## CBW 1500AXE Day Zero Configuration

## **Obiettivo**

L'obiettivo di questo documento è mostrare come configurare l'installazione il giorno zero di un Access Point (AP) CBW 150AXE usando l'Installazione guidata sul tuo PC con Windows 10.

Dispositivi interessati | Versione firmware

• CBW 1500AX AP | 10.2.2.0

### Browser supportati

Gli access point CBW sono gestiti tramite un'interfaccia utente Web. Per utilizzare questa interfaccia, il browser deve essere uno dei seguenti:

- Microsoft Internet Explorer 10 o versione successiva
- Apple Safari versione 7 o superiore
- Mozilla Firefox versione 33 o successiva
- Google Chrome versione 38 o superiore

### Requisiti

- Per l'installazione del giorno zero è necessario un server DHCP.
- È possibile implementare UNA sola CBW per LAN. Se è necessaria più di una distribuzione, è necessario isolare le reti.
- Tutti i punti di accesso primari devono trovarsi sulla stessa VLAN.

### Introduzione

Se stai cercando di configurare il tuo dispositivo wireless Cisco Business, sei arrivato al posto giusto! La configurazione "day zero" guiderà l'utente attraverso la configurazione del nuovo access point CBW 150AX preconfigurato.

I CBW 150AXE Access Point e le estensioni mesh 151AXM sono la nuova generazione della linea di prodotti wireless aziendali Cisco.

La principale novità è l'implementazione di 802.11ax, che utilizza Wi-Fi 6. Questi nuovi punti di accesso forniscono prestazioni migliori aumentando l'efficienza della rete e la sua capacità di gestire un numero più elevato di dispositivi.

Questi access point possono essere usati come dispositivi standalone tradizionali o come parte di una rete mesh.

Questi access point non sono compatibili con le serie CBW precedenti che includono 140AC, 145AC e 240AC AP o i 141ACM, 142ACM e 143ACM Mesh Extender.

Se si è pronti per la configurazione del proprio CBW 150AX AP, eseguire la configurazione.

## Installazione guidata

Guida principiante

In questa sezione alternata vengono evidenziati i suggerimenti per i principianti.

Login

Accedere all'interfaccia utente Web dell'access point primario. A tale scopo, aprire un browser Web e immettere https://ciscobusiness.cisco. È possibile che venga visualizzato un avviso prima di procedere. Immettere le credenziali. È inoltre possibile accedere all'access point principale immettendo il comando https:// (dell'access point principale) in un browser Web.

Descrizione comandi

In caso di domande su un campo nell'interfaccia utente, cercare una descrizione comando simile alla seguente:

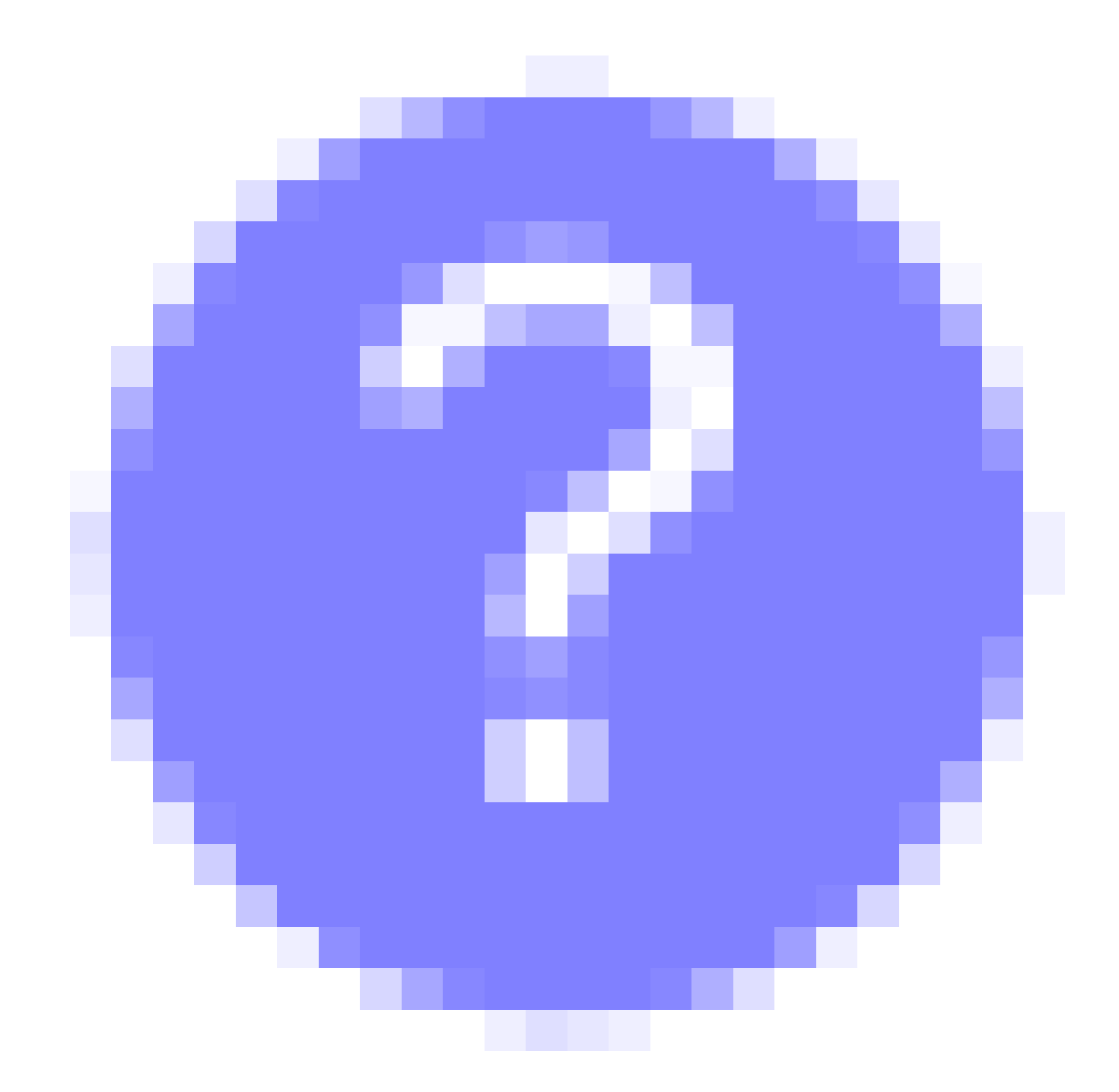

Impossibile individuare l'icona Espandi menu principale.

Passare al menu sul lato sinistro dello schermo. Se il pulsante non è visibile, fare clic su questa icona per aprire il menu della barra laterale.

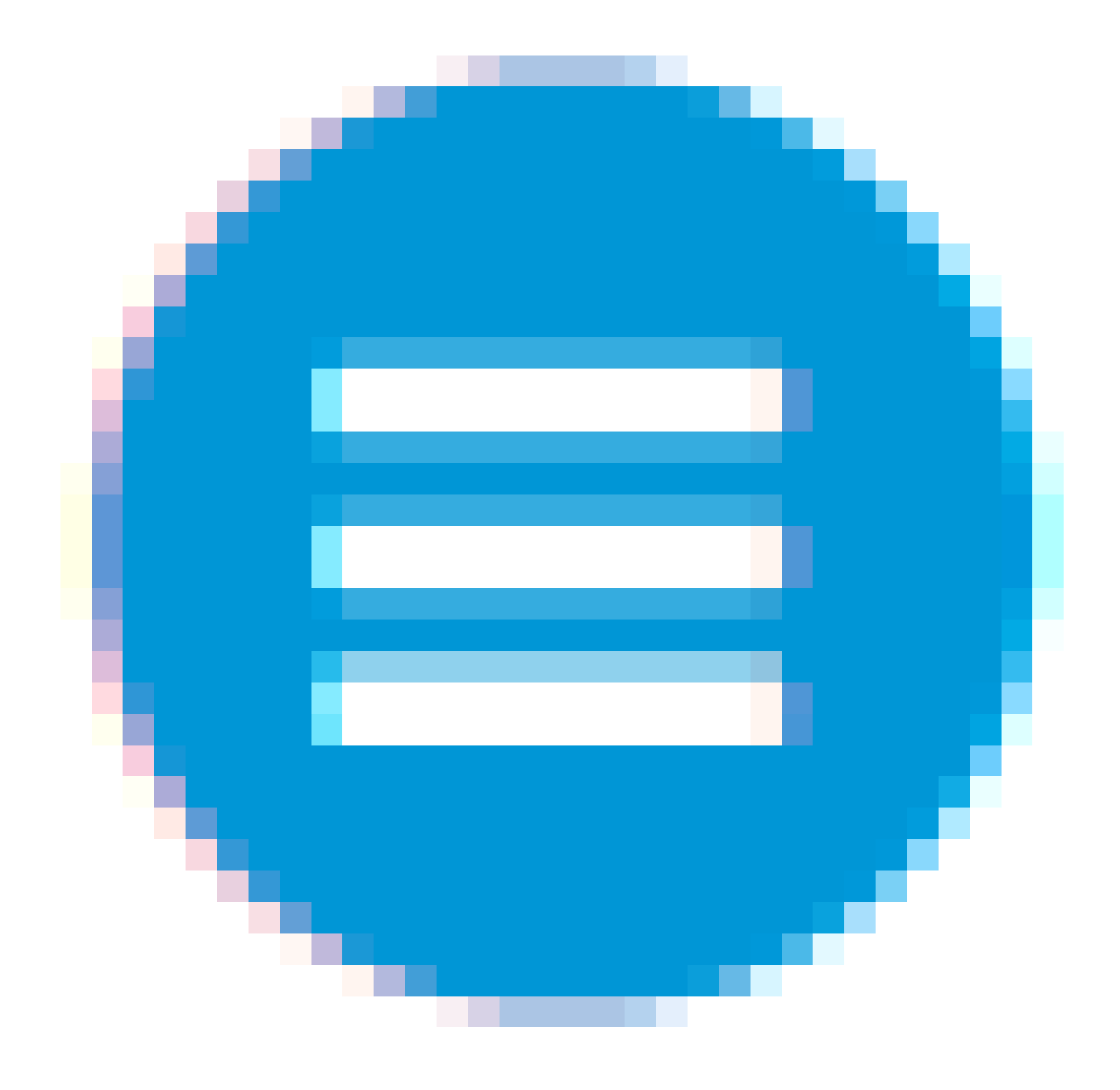

### Passaggio 1

Per iniziare, accendere il punto di accesso. Controllare lo stato delle spie. L'avvio del punto di accesso richiede circa 8 - 10 minuti. Il LED lampeggerà in verde a più tonalità, alternando rapidamente verde, rosso e giallo prima di tornare verde. L'intensità e la tonalità dei LED possono variare leggermente da un'unità all'altra. Quando la spia LED lampeggia in verde, procedere al passaggio successivo.

La porta Uplink PoE Ethernet sull'access point primario può essere utilizzata SOLO per fornire uplink alla LAN e NON per collegarsi ad altri dispositivi di estensione mesh o primari.

Se non conosci i termini utilizzati, consulta [Cisco Business: Glossario dei nuovi termini.](https://www.cisco.com/c/it_it/support/docs/smb/switches/Cisco-Business-Switching/kmgmt-2331-glossary-of-non-bias-language.html)

Passaggio 2

Sul PC, fare clic sull'icona Wi-Fi e scegliere Cisco Business-Setup wireless network. Fare clic su Connetti.

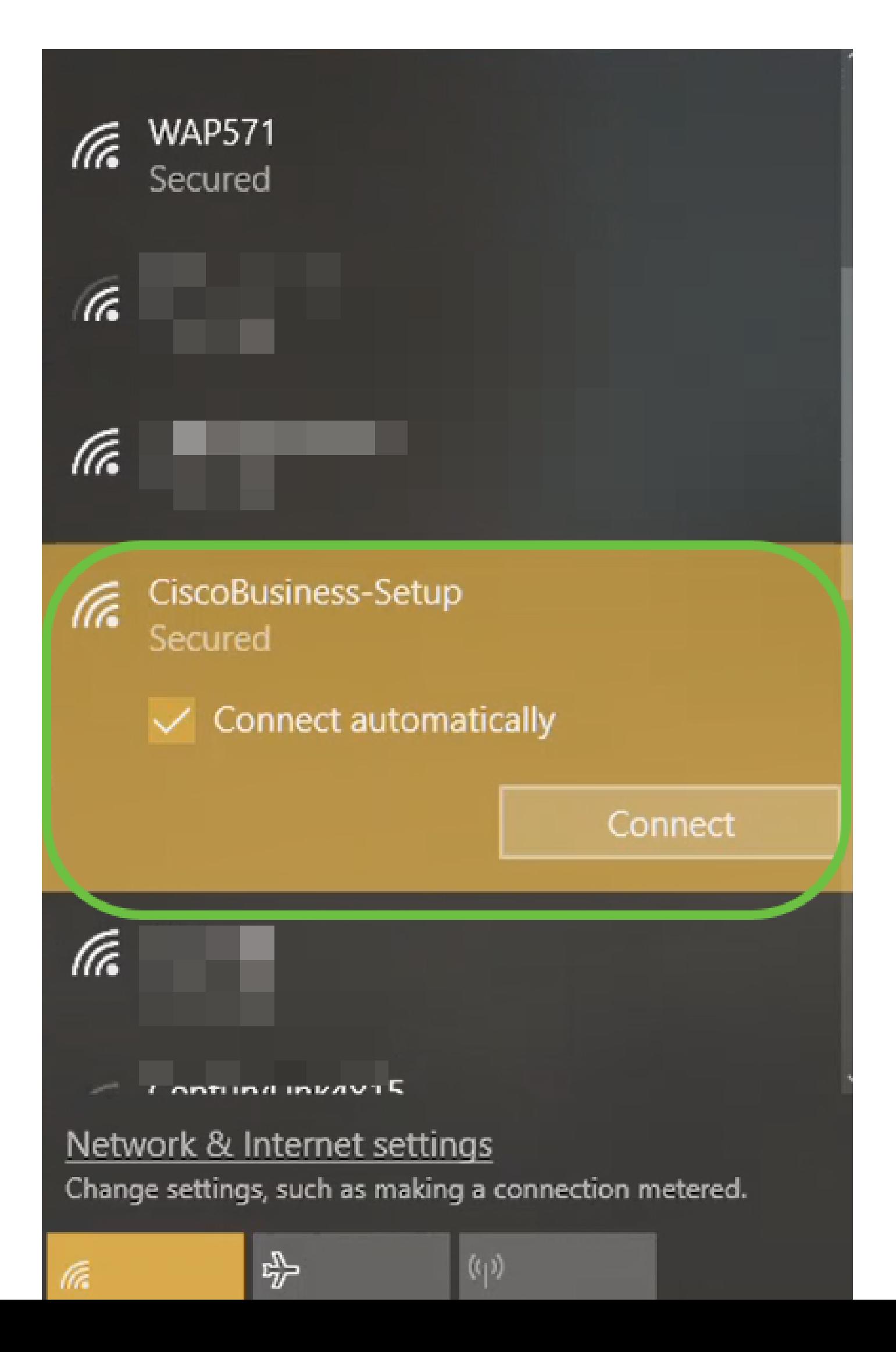

Se il punto di accesso non è nuovo, accertarsi che sia ripristinato alle impostazioni predefinite per Cisco Business-Setup SSID da visualizzare nelle opzioni Wi-Fi.

Passaggio 3

Immettere la passphrase cisco123 e fare clic su Avanti.

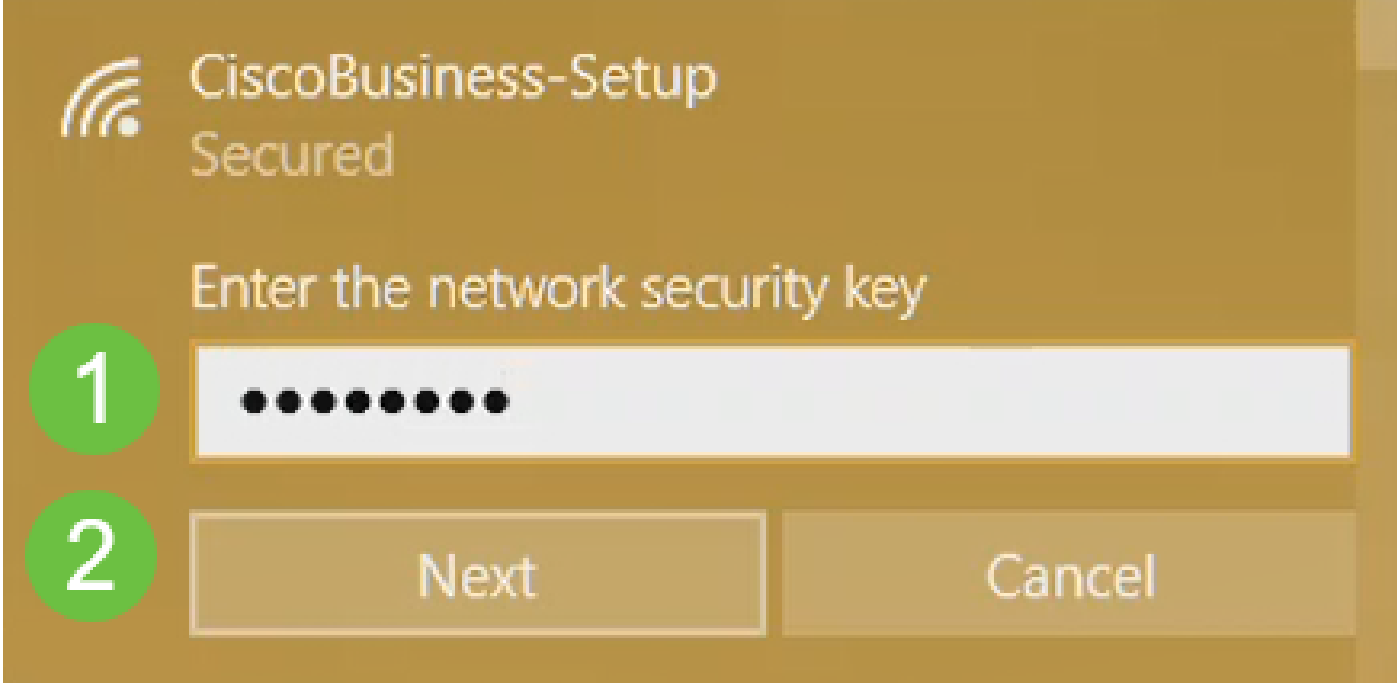

Passaggio 4

Viene visualizzata la seguente schermata. Poiché è possibile configurare un solo dispositivo alla volta, fare clic su No.

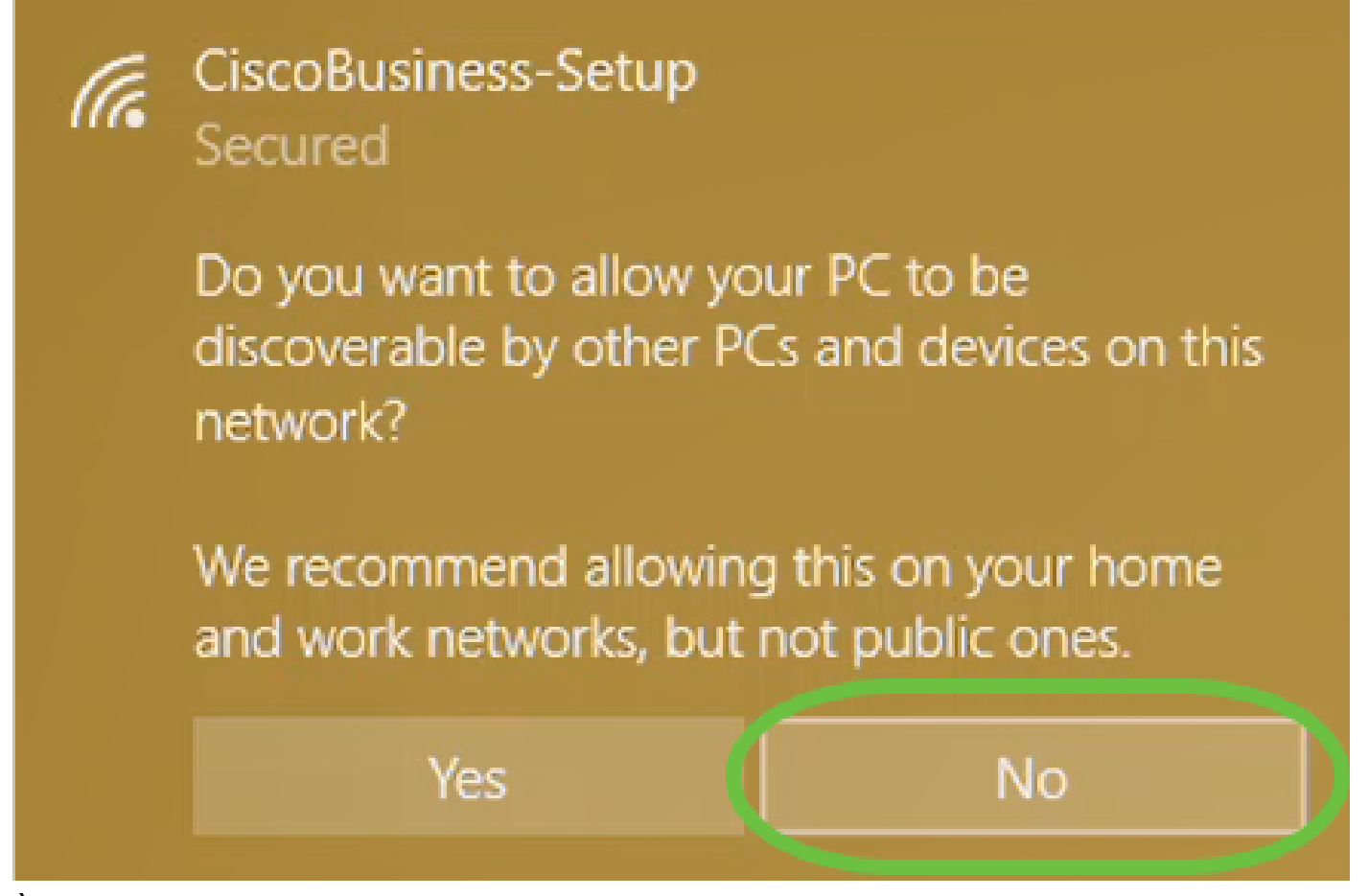

È possibile connettere un solo dispositivo al SSID Cisco Business-Setup. Se un secondo dispositivo tenta di connettersi, non sarà in grado di connettersi. Se non è possibile connettersi all'SSID ed è stata convalidata la password, è possibile che la connessione sia stata stabilita da un'altra periferica. Riavviare il punto di accesso e riprovare.

Passaggio 5

Una volta connesso, il browser Web deve reindirizzare automaticamente alla procedura guidata CBW AP setup. In caso contrario, aprire un browser Web, ad esempio Internet Explorer, Firefox, Chrome o Safari. Nella barra degli indirizzi, digitare http://ciscobusiness.cisco e premere Invio. Fare clic su Start nella pagina Web.

## altulu Cisco Business

# **Cisco Business Wireless Access Point**

Welcome! Thank you for choosing Cisco Access Points. This setup wizard will help you install your Access Point.

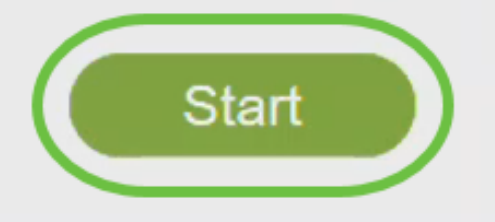

Cisco Systems, Inc. All rights reserved. Cisco, the Cisco logo, and Cisco Systems are registered trademarks or trademarks of Cisco Systems, Inc. and/or its affiliates in the United States and certain other countries. All third party trademarks are the property of their respective owners.

Se la pagina Web non viene visualizzata, attendere qualche minuto o ricaricare la pagina. Dopo questa configurazione iniziale, utilizzare https://ciscobusiness.cisco per eseguire il login. Se il browser Web viene automaticamente compilato con http://, è necessario digitare manualmente https:// per ottenere l'accesso.

Passaggio 6

Creare un account admin immettendo quanto segue:

- Nome utente amministratore (massimo 24 caratteri)
- Password amministratore
- Conferma password amministratore

È possibile scegliere di visualizzare la password selezionando la casella di controllo accanto a Mostra password. Fare clic su Start.

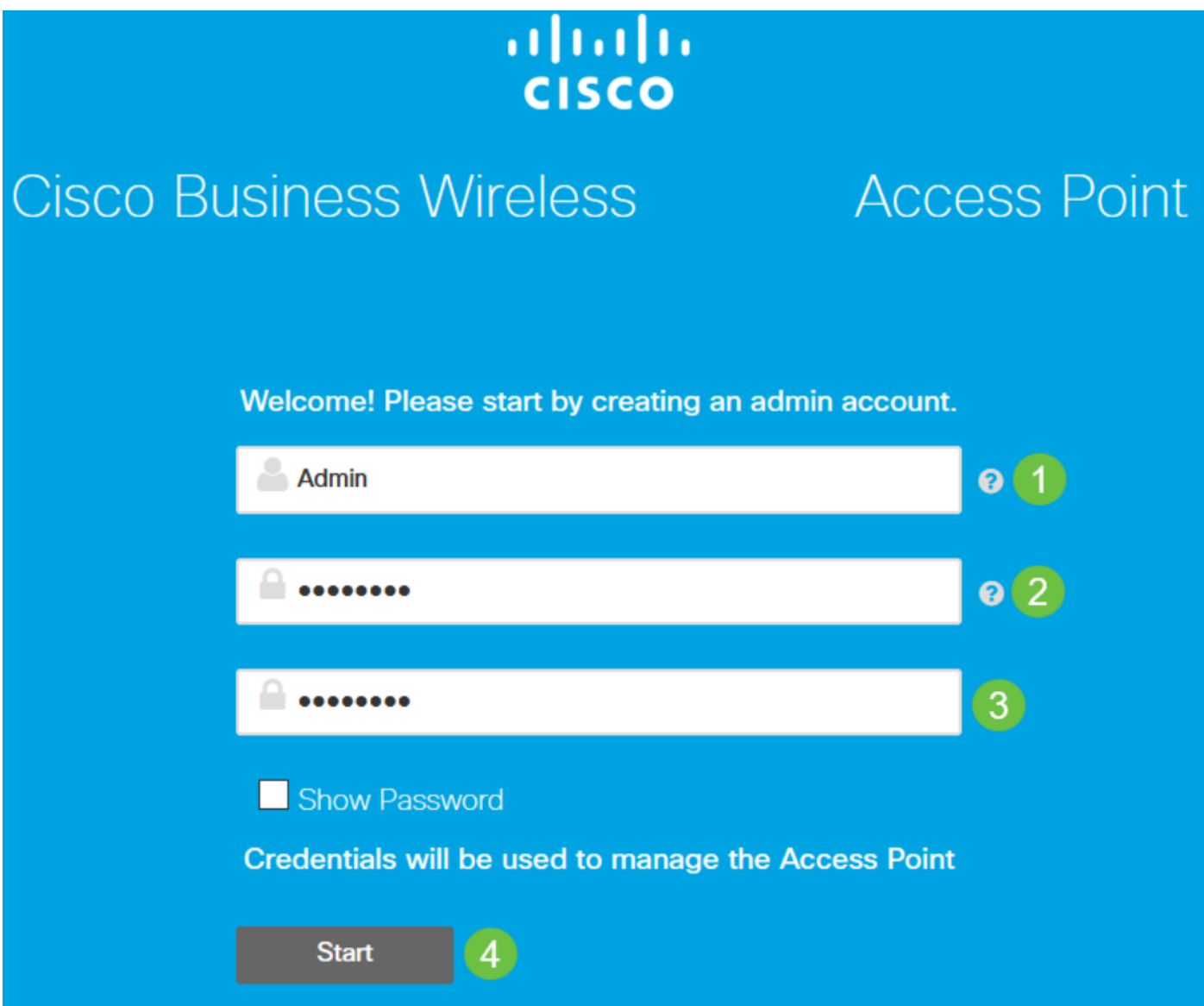

Non usare "cisco" o sue varianti nei campi del nome utente o della password. In caso contrario, verrà visualizzato un messaggio di errore come illustrato di seguito.

## This site says...

cisco as Username/Password is not allowed to configure for security reasons.

OK

Passaggio 7

Impostare l'access point principale immettendo quanto segue:

- Nome punto di accesso primario
- Paese
- Data e ora
- Fuso orario
- Mesh (opzionale)

Fare clic su Next (Avanti).

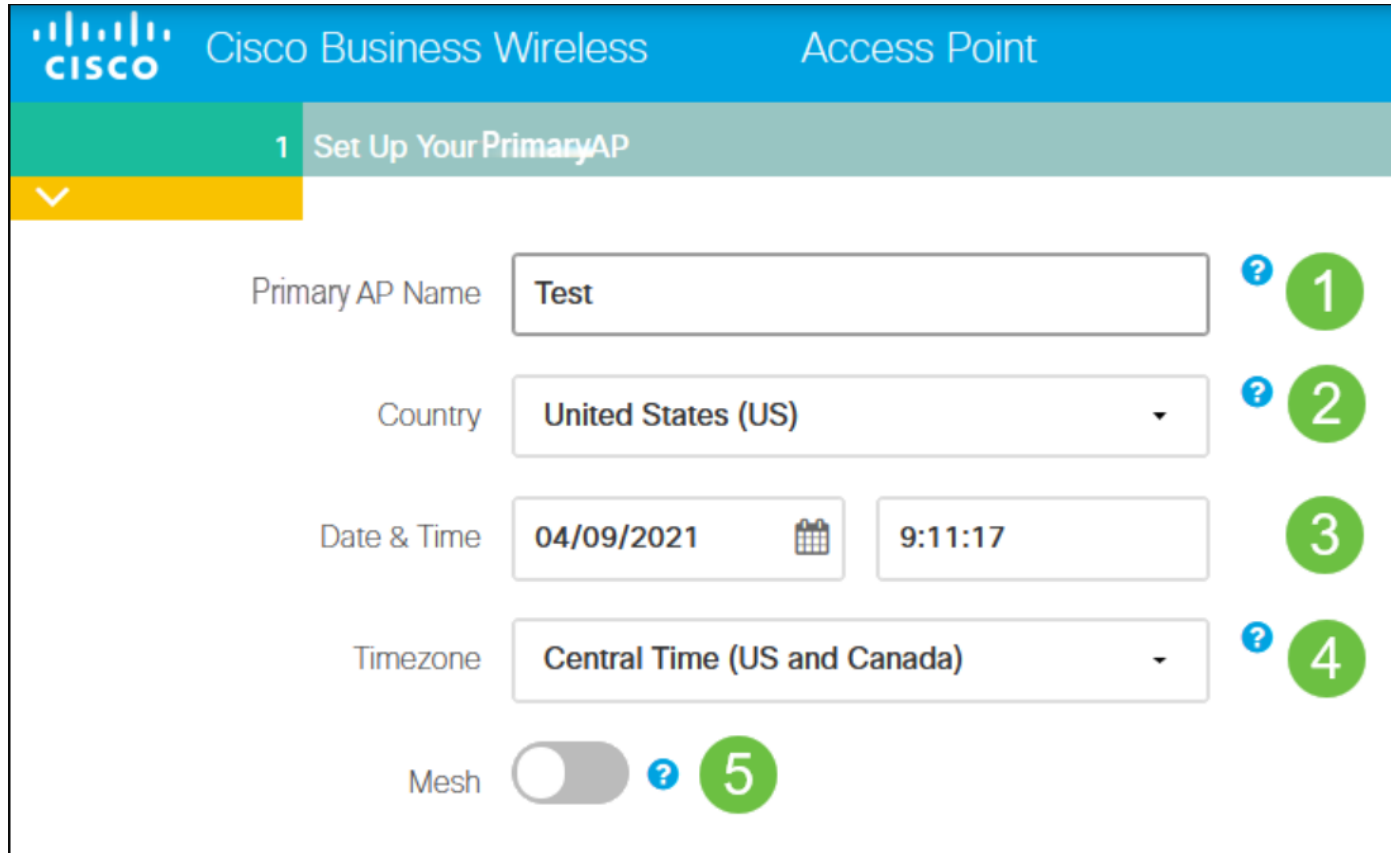

Mesh deve essere abilitato solo se si intende creare una rete mesh. Per impostazione predefinita, è disattivata.

Passaggio 8

Creare le reti wireless immettendo quanto segue:

- Nome rete
- Scegli sicurezza
- Passphrase
- Conferma passphrase
- (Facoltativo) Selezionare la casella di controllo Mostra passphrase.

Fare clic su Next (Avanti).

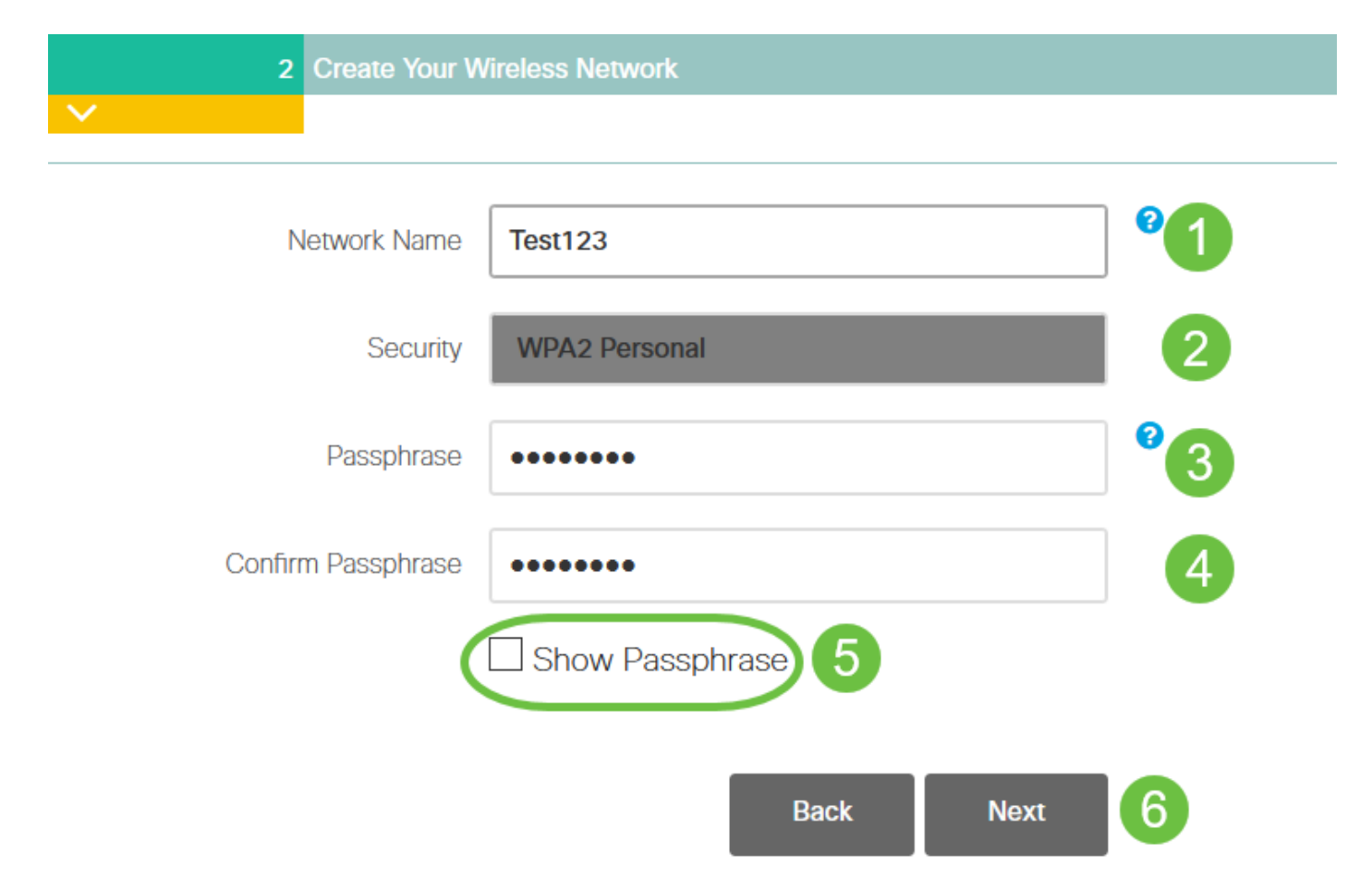

Wi-Fi protected Access (WPA) versione 2 (WPA2) è lo standard corrente per la sicurezza Wi-Fi.

Passaggio 9

Confermare le impostazioni e fare clic su Applica.

ahaha Cisco Business Wireless 140AC Access Point **CISCO** 

### Please confirm the configurations and Apply

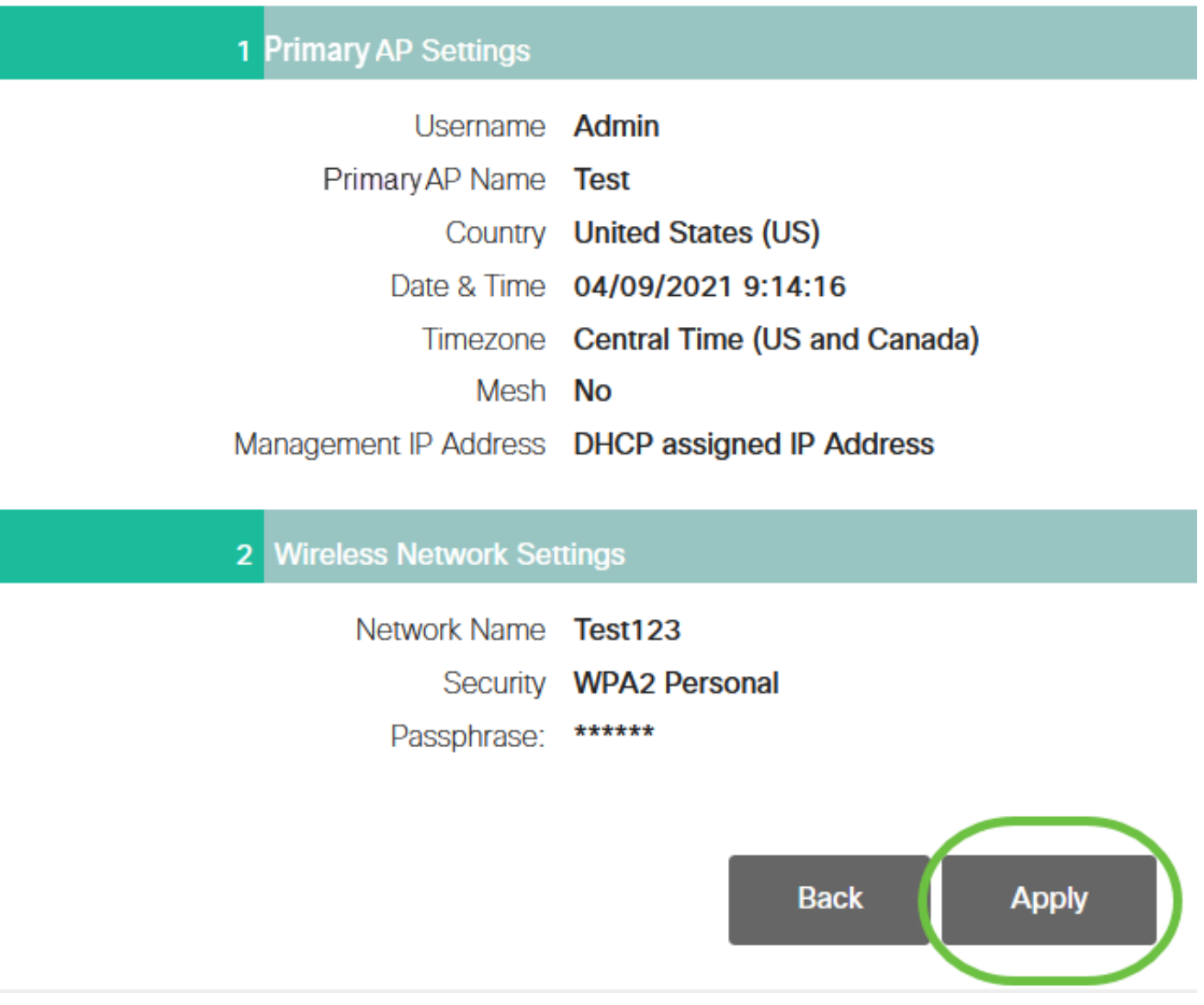

Passaggio 10

Fare clic su OK per applicare le impostazioni.

Primary AP will reboot after these configurations are applied. Click Ok to continue or click Cancel to return to the set up wizard.

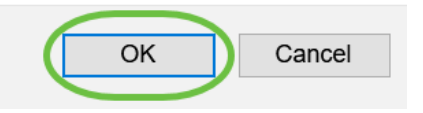

Durante il salvataggio delle configurazioni e il riavvio del sistema viene visualizzata la seguente schermata. L'operazione potrebbe richiedere da 5 a 6 minuti.

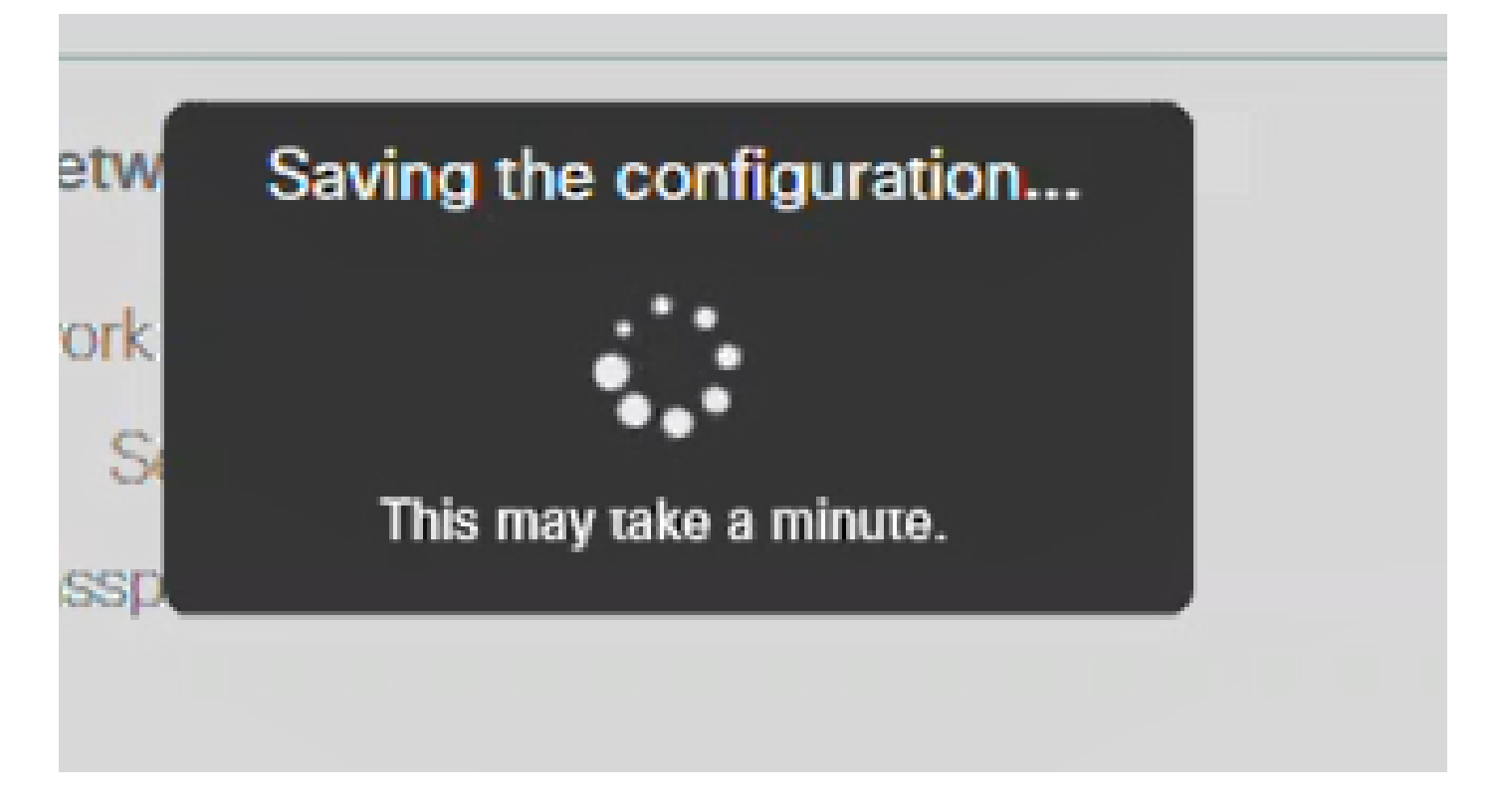

Passaggio 11

Accedere alle opzioni wireless del PC e scegliere la rete configurata. Fare clic su Connetti.

Nell'esempio, la rete è CBWLAN. Il SSID Cisco Business-Setup scompare dopo il riavvio.

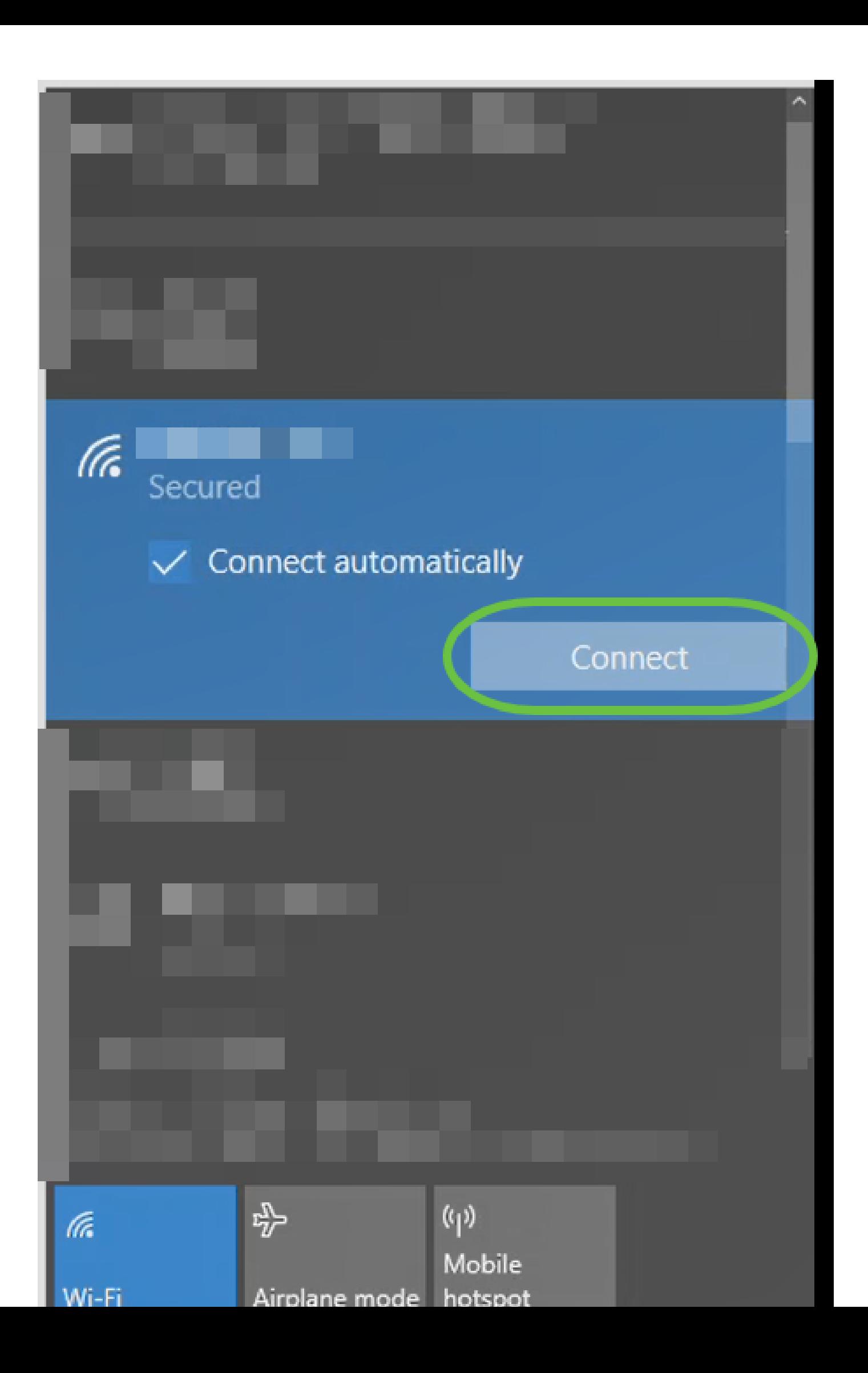

### Passaggio 12

Aprire un browser Web e digitare https:://[indirizzo IP del CBW AP]. In alternativa, digitare https://ciscobusiness.cisco nella barra degli indirizzi e premere Invio. In questo passaggio è necessario digitare https e non http.

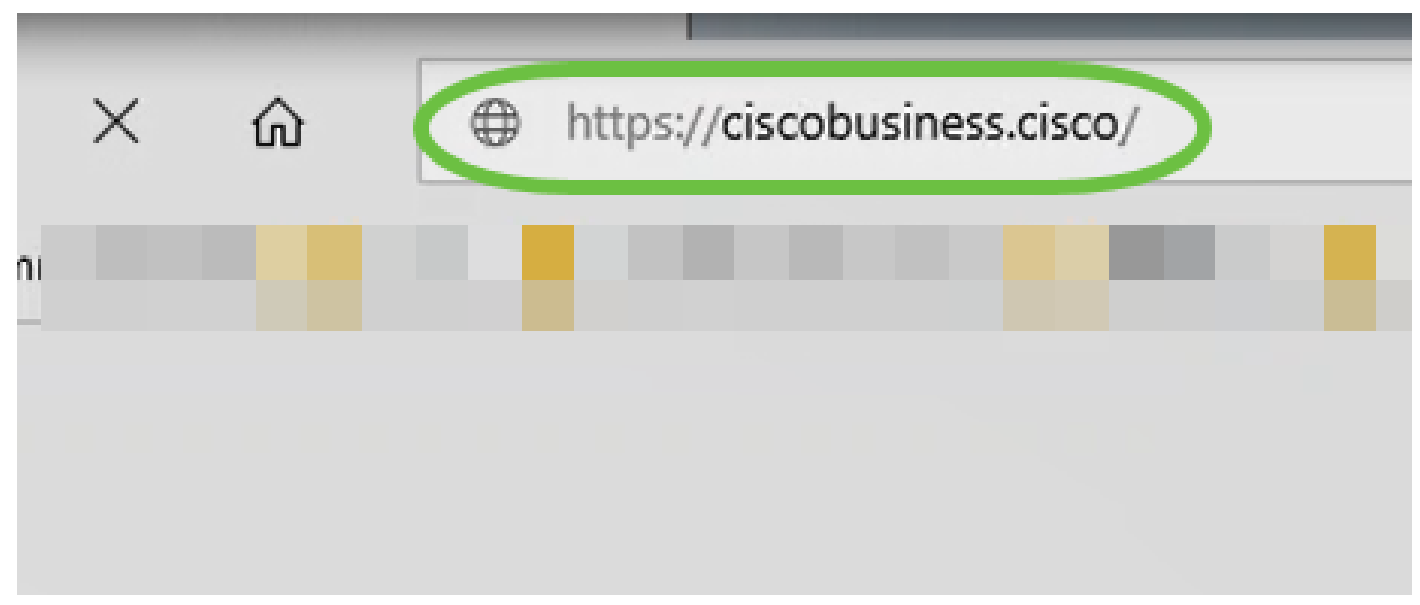

Se si utilizza una connessione cablata dopo la configurazione iniziale, assicurarsi di utilizzare https:://[indirizzo IP dell'access point CBW] e non https://ciscobusiness.cisco. Quest'ultima funziona solo in un ambiente wireless.

Passaggio 13

Fare clic su Login.

# altulu Cisco Business

# **Cisco Business Wireless Access Point**

Welcome! Please click the login button to enter your user name and password

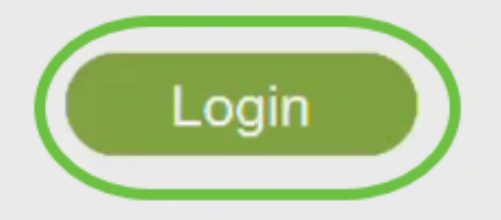

@ 2015 - 2020 Cisco Systems, Inc. All rights reserved. Cisco, the Cisco logo, and Cisco Systems are registered trademarks or trademarks of Cisco Systems, Inc. and/or its affiliates in the United States and certain other countries. All third party trademarks are the property of their respective owners.

Passaggio 14

Accedere utilizzando le credenziali configurate. Fare clic su OK.

## altulu Cisco Business

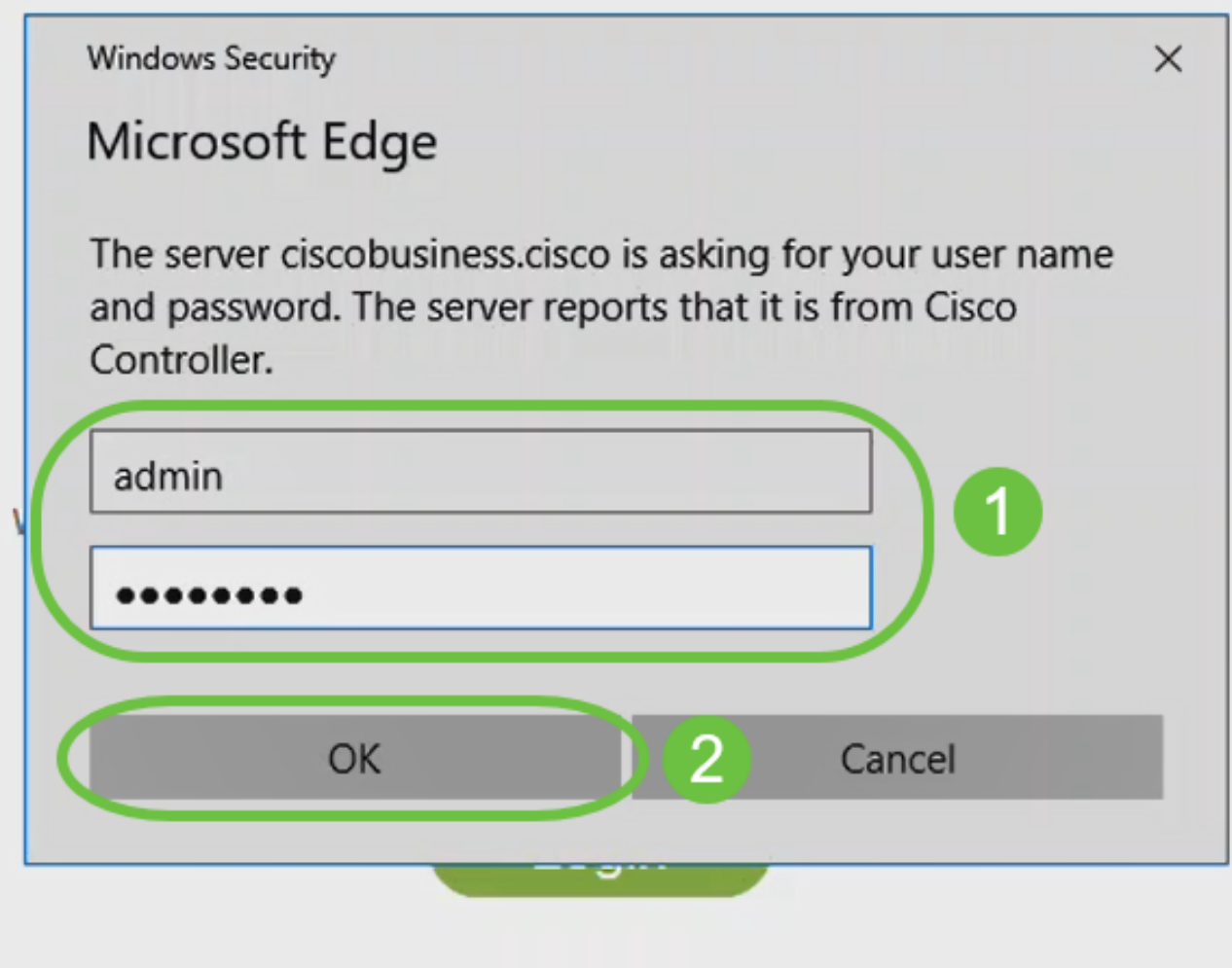

@ 2015 - 2020 Cisco Systems, Inc. All rights reserved. Cisco, the Cisco logo, and Cisco Systems are registered trademarks or trademarks of Cisco Systems, Inc. and/or its affiliates in the United States and certain other countries. All third party trademarks are the property of their respective owners.

Passaggio 15

Sarà possibile accedere alla pagina di configurazione Web dell'access point.

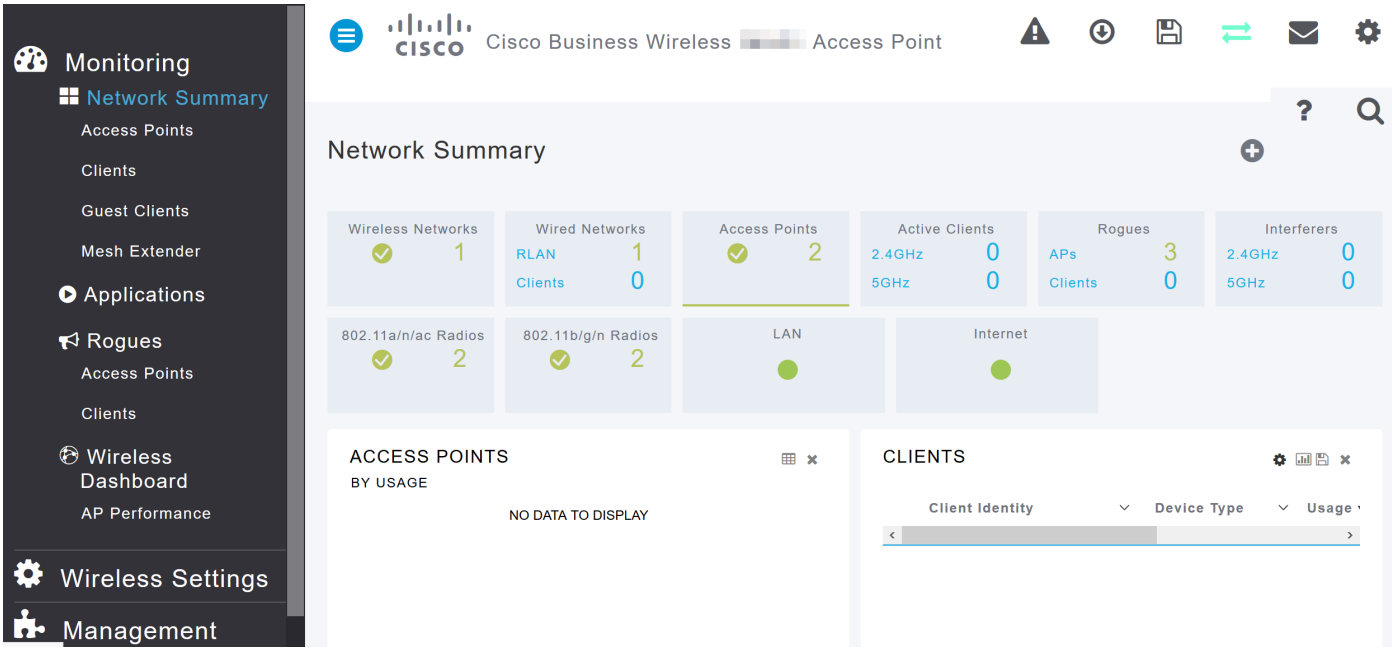

In caso di problemi, consultare i seguenti suggerimenti:

- Assicurarsi che sia selezionato l'SSID (Service Set Identifier) corretto. Questo è il nome creato per la rete wireless.
- Disconnetti qualsiasi VPN per l'app per dispositivi mobili o su un laptop. Potresti anche essere connesso a una VPN che il tuo provider di servizi mobili utilizza e che potresti non conoscere. Ad esempio, un telefono Android (Pixel 3) con Google Fi come provider di servizi c'è una VPN integrata che si connette automaticamente senza notifica. Per trovare il punto di accesso primario, è necessario disattivare questa opzione.
- Accedere all'access point primario con https://<indirizzo IP dell'access point primario>.
- Una volta eseguita la configurazione iniziale, verificare che https:// sia in uso, sia che si stia effettuando l'accesso a ciscobusiness.cisco o che si stia immettendo l'indirizzo IP nel browser Web. A seconda delle impostazioni configurate, è possibile che nel computer sia stato inserito automaticamente http:// poiché è stato utilizzato il primo accesso.
- Per risolvere i problemi relativi all'accesso all'interfaccia utente Web o al browser durante l'uso dell'access point, nel browser Web (in questo caso Firefox) fare clic sul menu Apri, selezionare? > Informazioni per la risoluzione dei problemi e fare clic su Aggiorna Firefox.

## **Conclusioni**

La procedura è completata. È stata completata la configurazione del giorno zero dell'access point CBW 150AX. Sfrutta i vantaggi di un dispositivo sicuro e affidabile sulla rete.

### Informazioni su questa traduzione

Cisco ha tradotto questo documento utilizzando una combinazione di tecnologie automatiche e umane per offrire ai nostri utenti in tutto il mondo contenuti di supporto nella propria lingua. Si noti che anche la migliore traduzione automatica non sarà mai accurata come quella fornita da un traduttore professionista. Cisco Systems, Inc. non si assume alcuna responsabilità per l'accuratezza di queste traduzioni e consiglia di consultare sempre il documento originale in inglese (disponibile al link fornito).